# Configuratie van het gebruik van Central Processing Unity (CPU) op de SX500 Series Stackable-switches

## Doel

De beheerder moet constant toezicht houden op het CPU-gebruik van de SX500 Series stapelbare switch. Dit gebeurt zodanig dat overmatig verkeer geen last heeft van de CPU die de schakelaar kan vertragen. Verschillende soorten verkeer die de schakelaar gebruikt zijn beheerverkeer, protocolverkeer, en sneopend verkeer. CPU-gebruik is een manier om te controleren hoeveel van de CPU van de switch wordt gebruikt.

Dit artikel legt uit hoe u het gebruik van de Central Processing Unity (CPU) kunt configureren op de SX500 Series Stackable-switches

#### Toepasselijke apparaten

・ SX500 Series Stackable-switches

### **Softwareversie**

•1.3.0.62

## Configuratie van CPU-toepassingen

Stap 1. Meld u aan bij het web-configuratieprogramma en kies Beheer > Diagnostiek > CPUtoepassingen. De pagina CPU-gebruik wordt geopend:

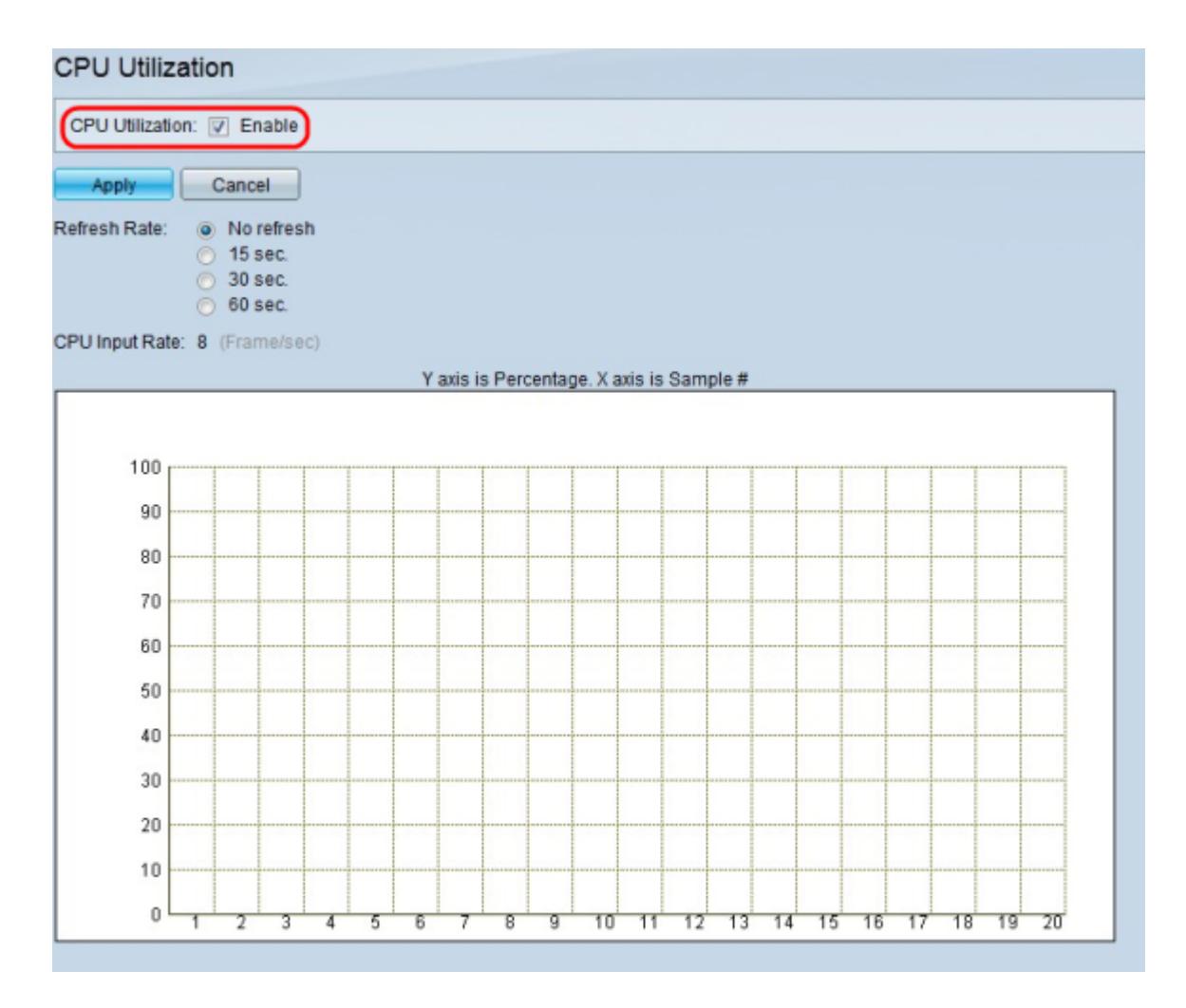

Stap 2. Controleer in het veld CPU-benutting hoe u het gebruik van CPU kunt bewaken. De standaardinstelling is ingeschakeld.

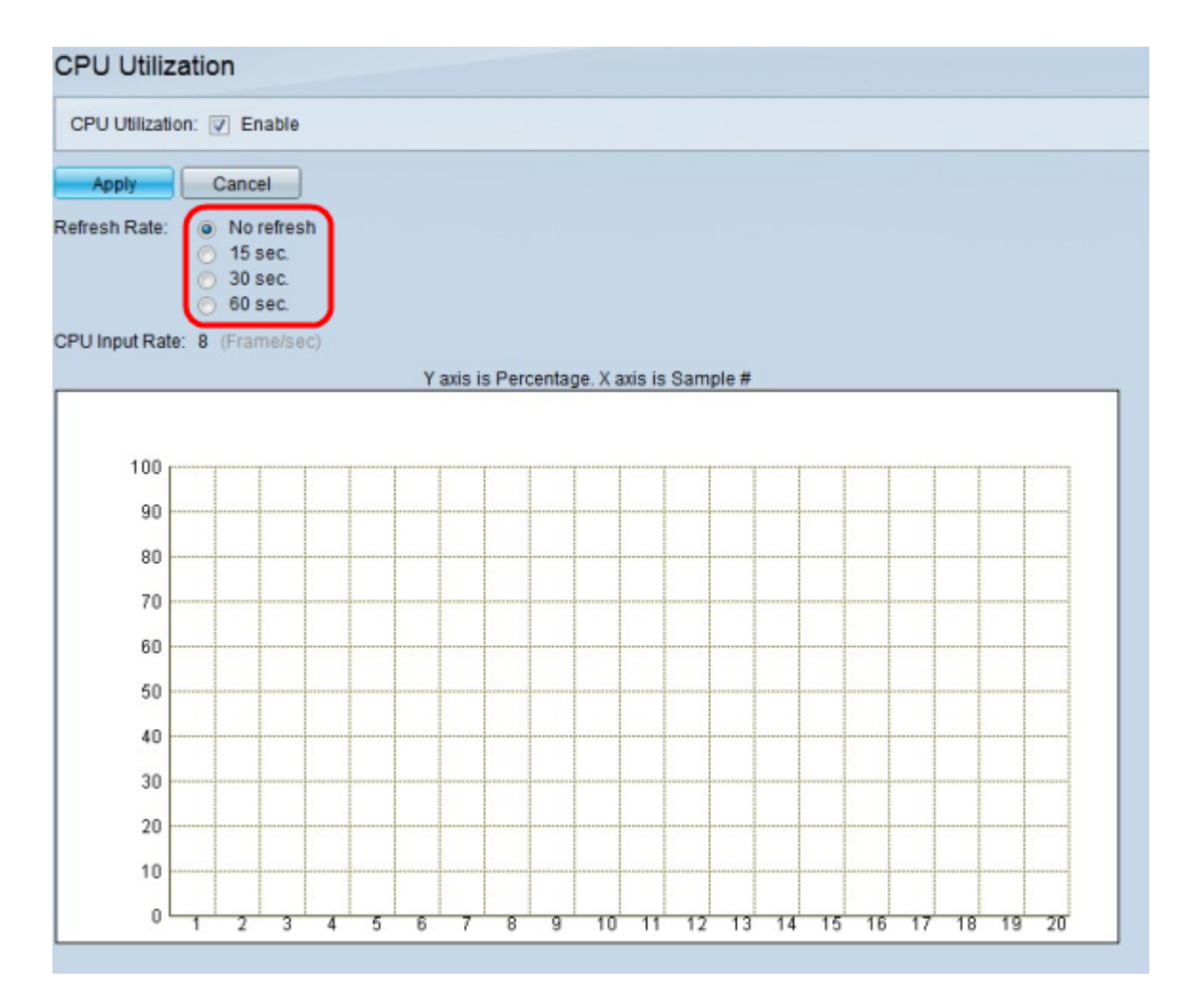

Stap 3. Klik in het veld Vernieuwingssnelheid op de radioknop die overeenkomt met de gewenste verfrissingssnelheid voor het CPU-gedeelte. De gegevens worden gestart nadat een verfrissingssnelheid is geselecteerd.

- ・ Geen verfrissing Er worden geen CPU-controlemonsters genomen.
- ・ 15 seconden. Gebruiksmonsters worden elke 15 seconden genomen.
- ・ 30 seconden. Gebruiksmonsters worden elke 30 seconden genomen.
- ・ 60 seconden. Gebruiksmonsters worden elke 60 seconden genomen.

Opmerking: Het veld CPU-invoersnelheid geeft het aantal frames per seconde weer dat de CPU ontvangt. Het gebruik wordt weergegeven op een tabel met de Y (verticale) as als het percentage van de CPU gebruikt, en de X (horizontale) as als het voorbeeldnummer. Bij kleine implementaties is een normaal percentage minder dan 50%, maar bij grotere implementaties kunnen hogere percentages normaal zijn. Processen zoals Spanning Trees, IP Routing Tabel updates, Cisco IOS opdrachten en Broadcasting stormen kunnen een hoog CPU-gebruik tot gevolg hebben.

Stap 4. Klik op Toepassen om de instellingen op te slaan.